## 使用画图工具获取点坐标

创建热点地图时,如果使用了[热点地图svg地图制作](https://history.wiki.smartbi.com.cn/pages/viewpage.action?pageId=21955286)中的方式二,则在创建地图分析时,需要指定X、Y轴来确定地图上的点的位置。

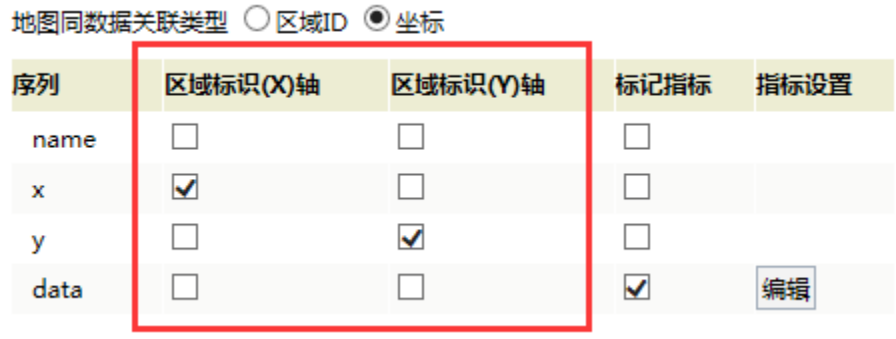

可以通过画图工具获得地图上的点的X、Y坐标轴值。

## 设置步骤:

1.在IE 浏览器中直接访问svg地图,打开地图文件。如:http://192.168.1.10:8888/smartbi/vision/maps/china/FCMap\_China.svg

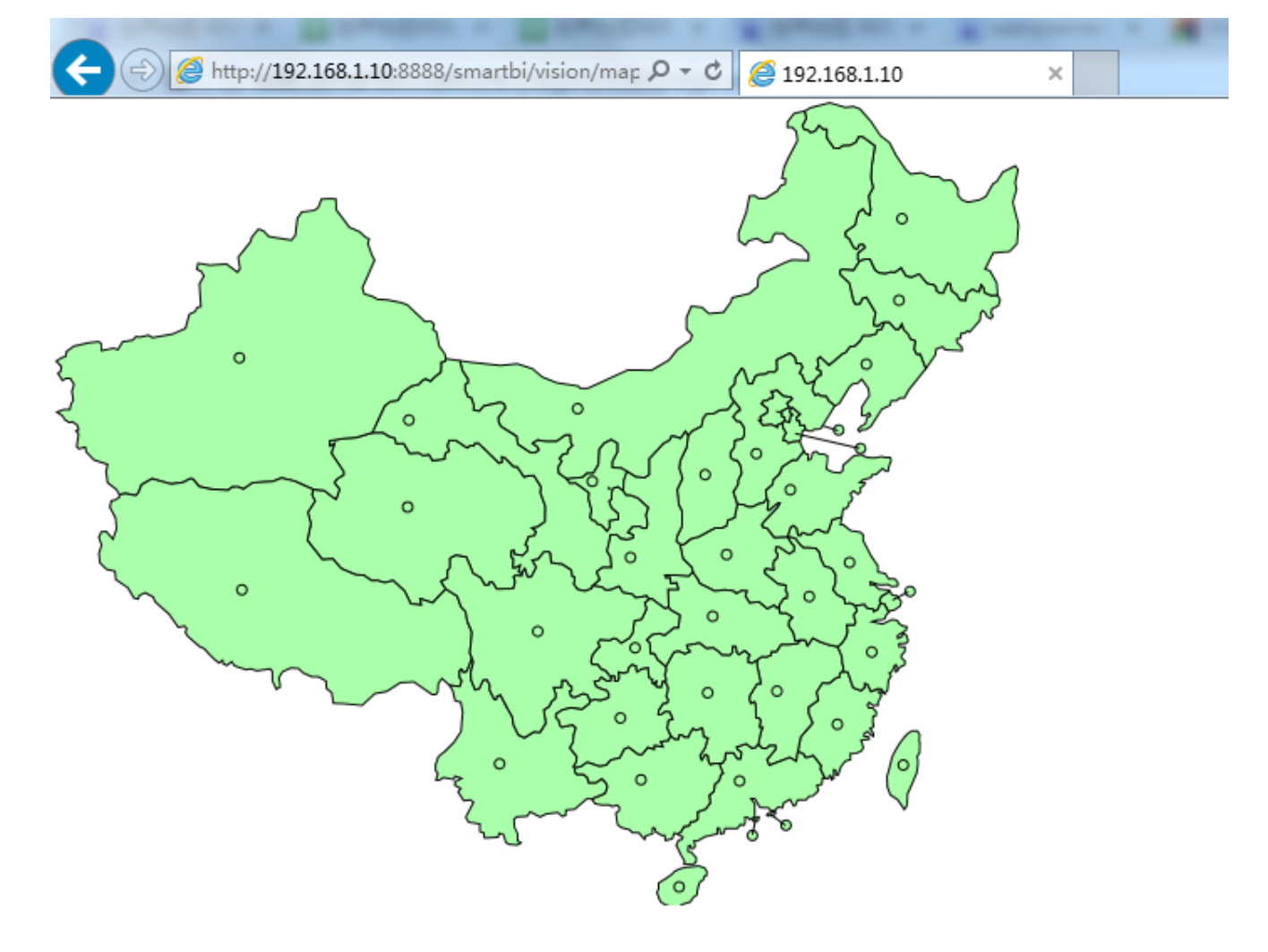

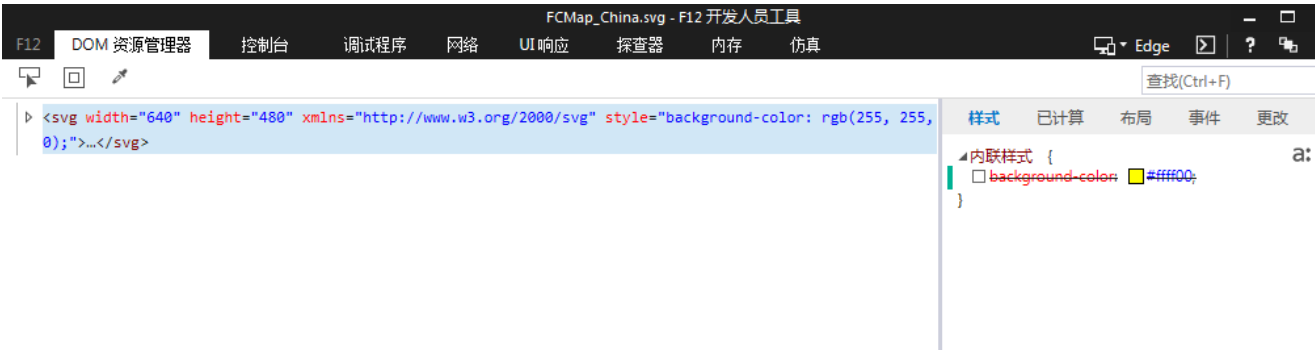

## 3. 点击开发人员工具窗口上的"DOM资源管理器"-》"关闭突出显示DOM元素",选中地图区域

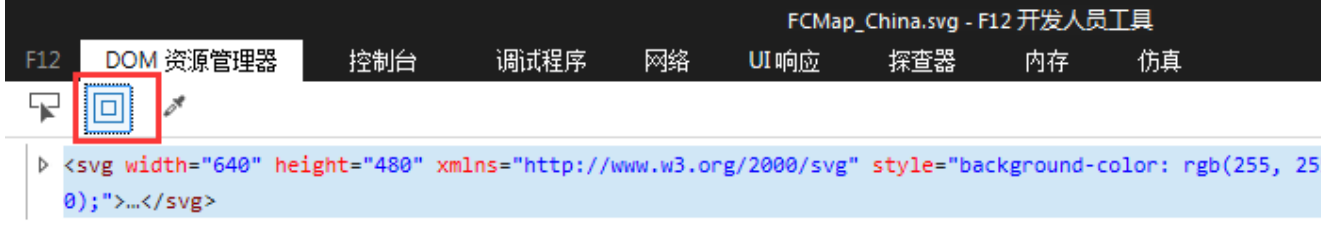

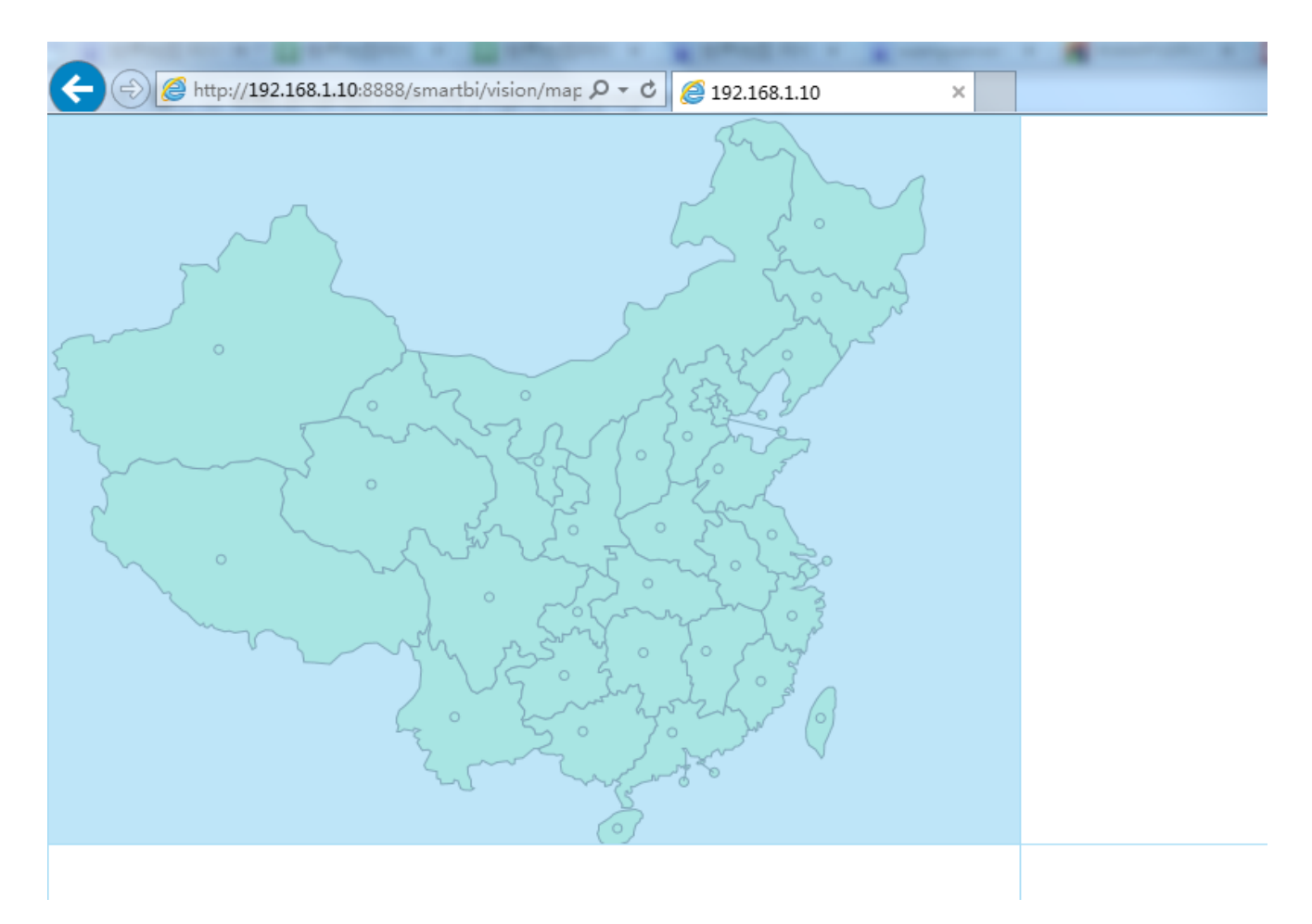

4.使用截图工具,将地图区域截取(注意边框)

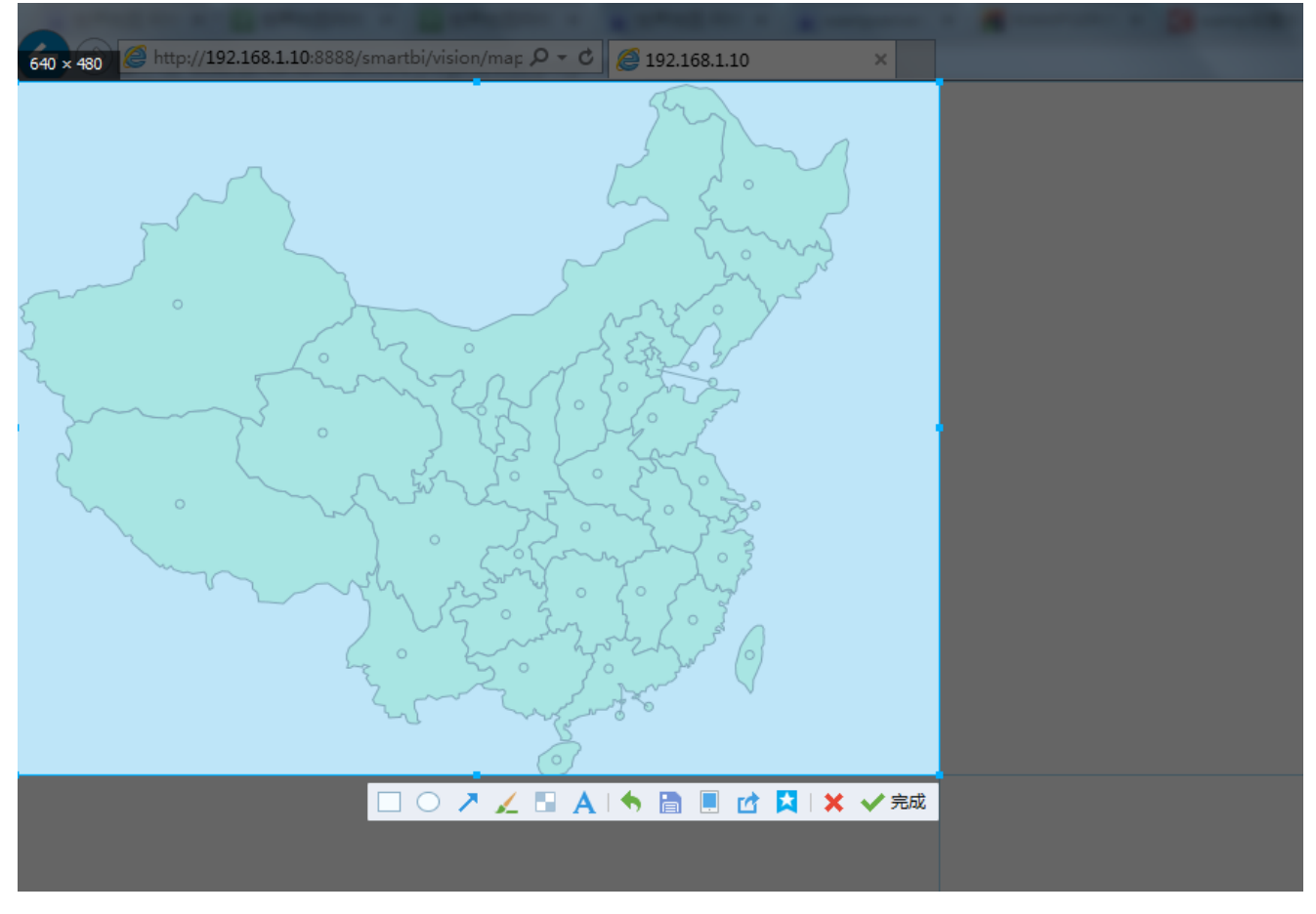

得到结果如下:

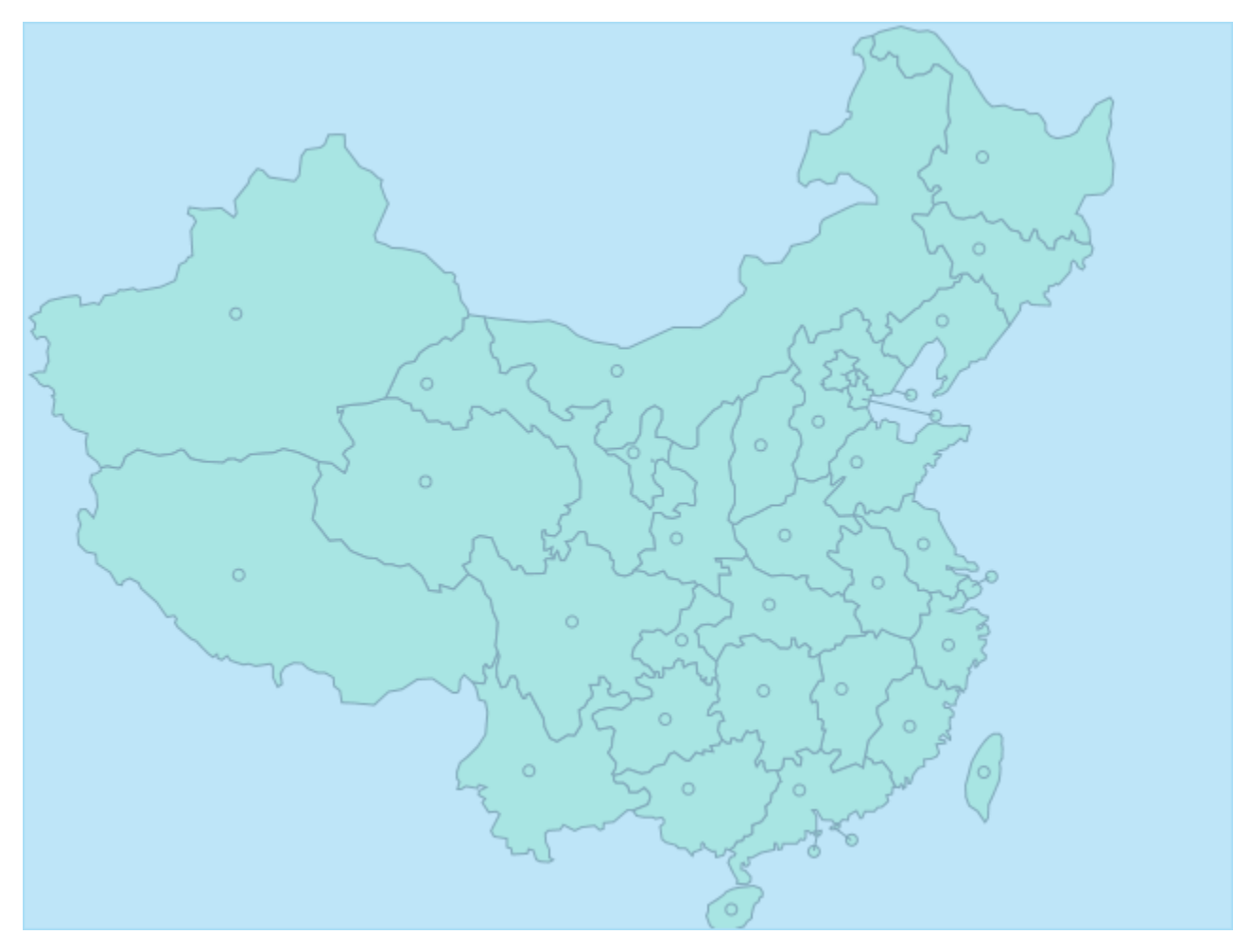

5.将获得的截图文件粘贴到画图工具中

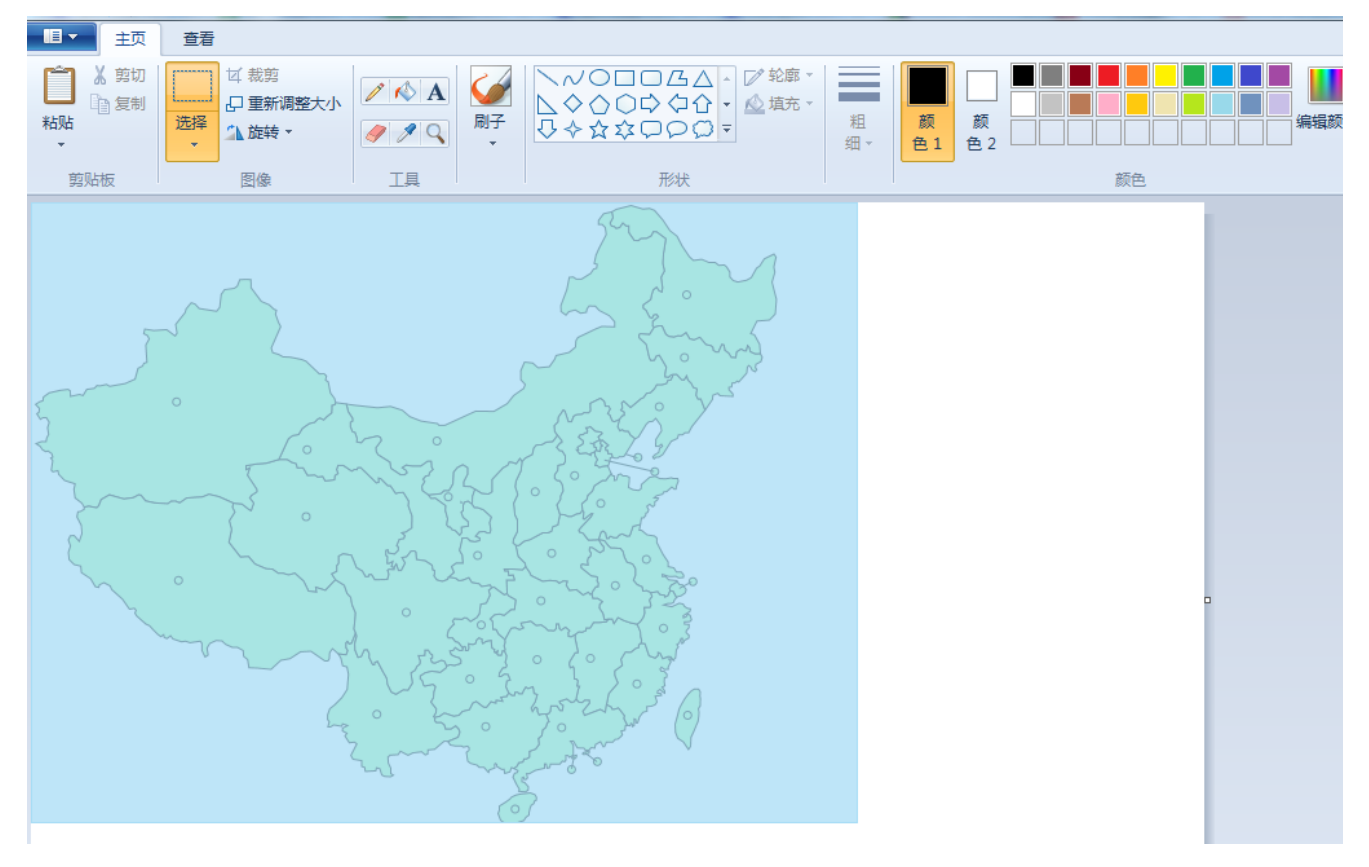

6.在画图工具中,将鼠标移动到对应的区域位置上,画图工具左下角会显示鼠标停留位置的X、Y轴坐标、将其记录下

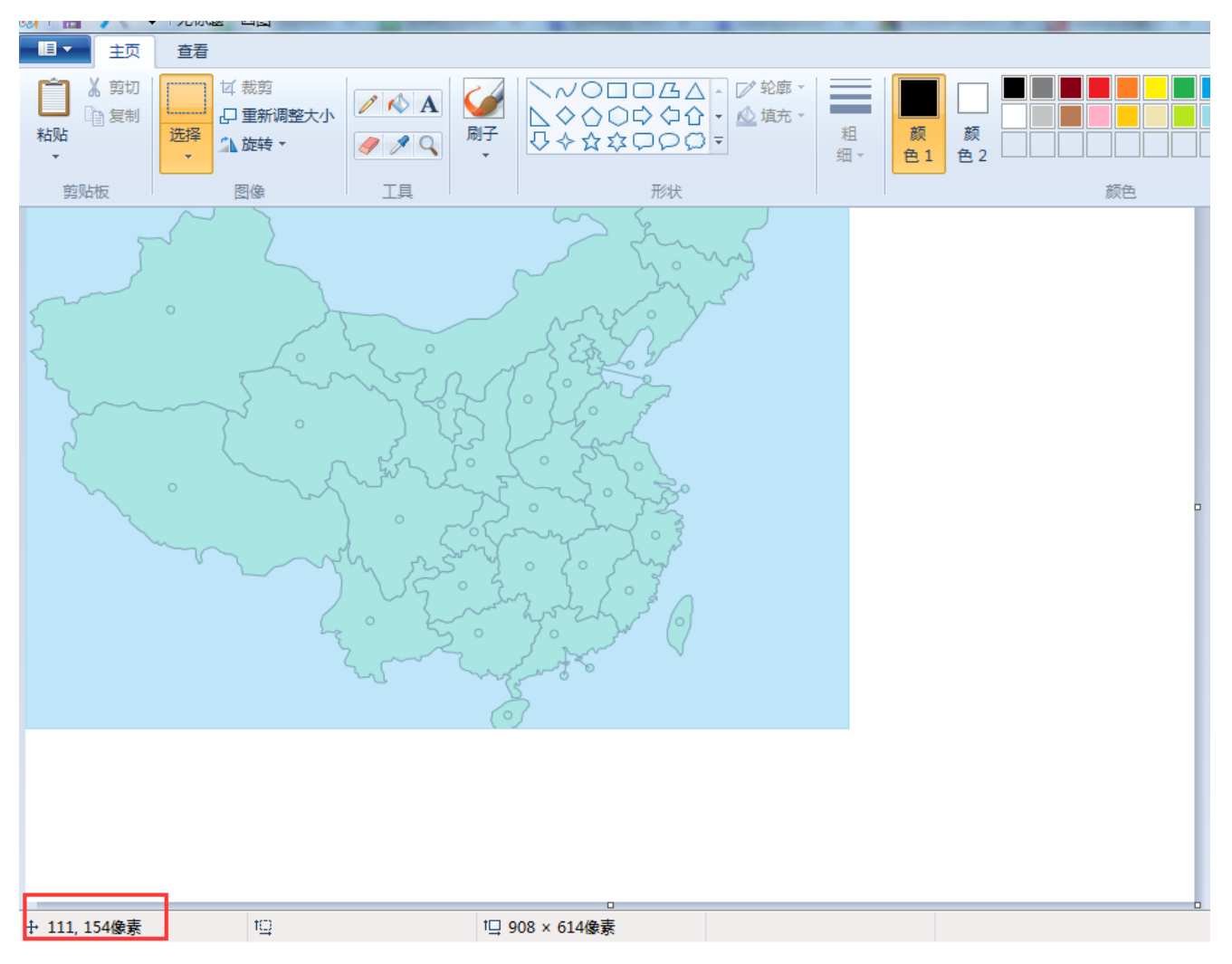

7. 由于地图文件展示时Y轴上与画图工具获取的坐标有偏差,因此实际数据需要对Y轴数据增加10。如通过画图工具获得的点的坐标为(110,225)。则 实际储存应用的数据应该为(110,235)。